## **Инструкция создания документа на Яндекс диске**

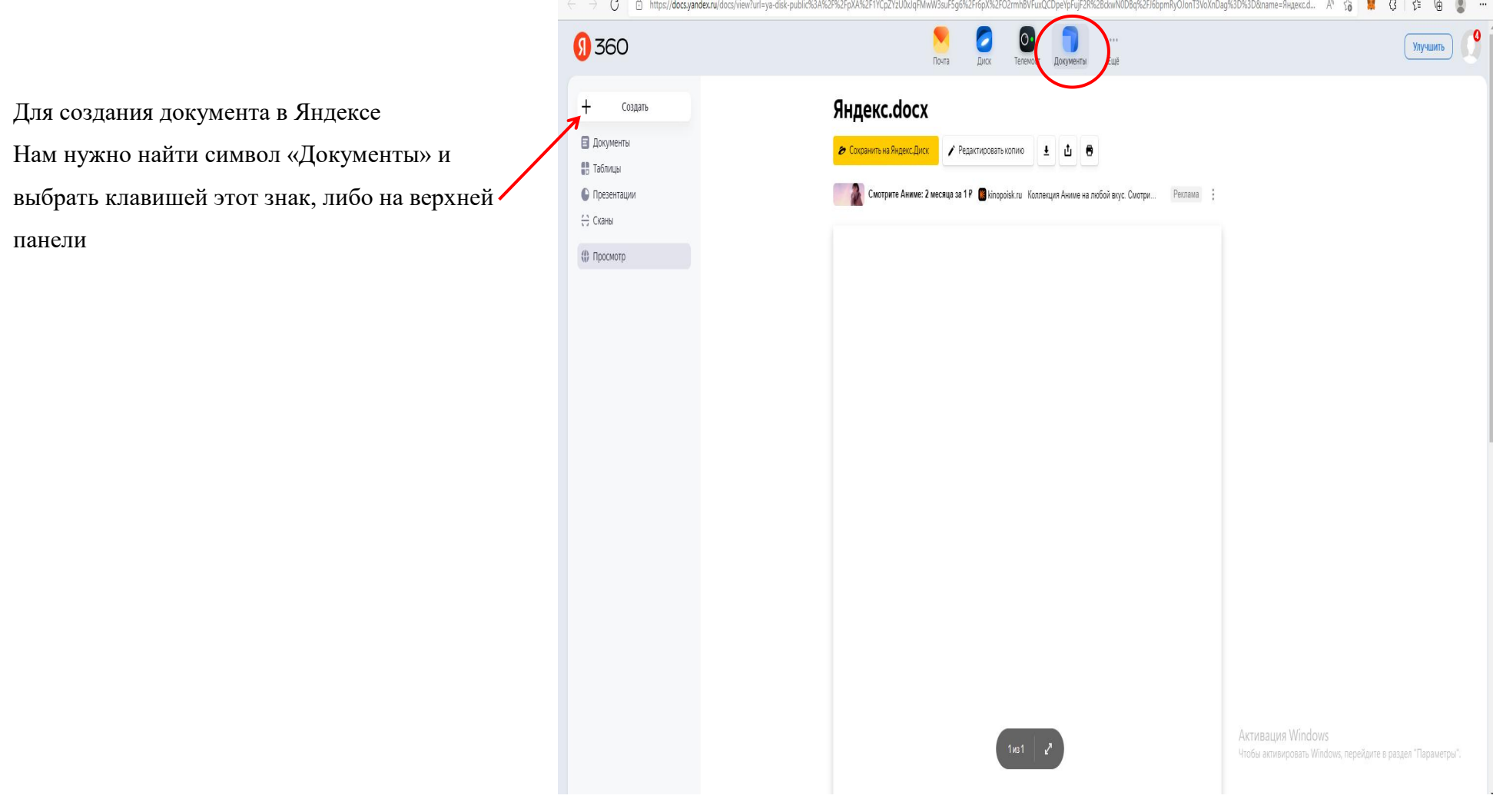

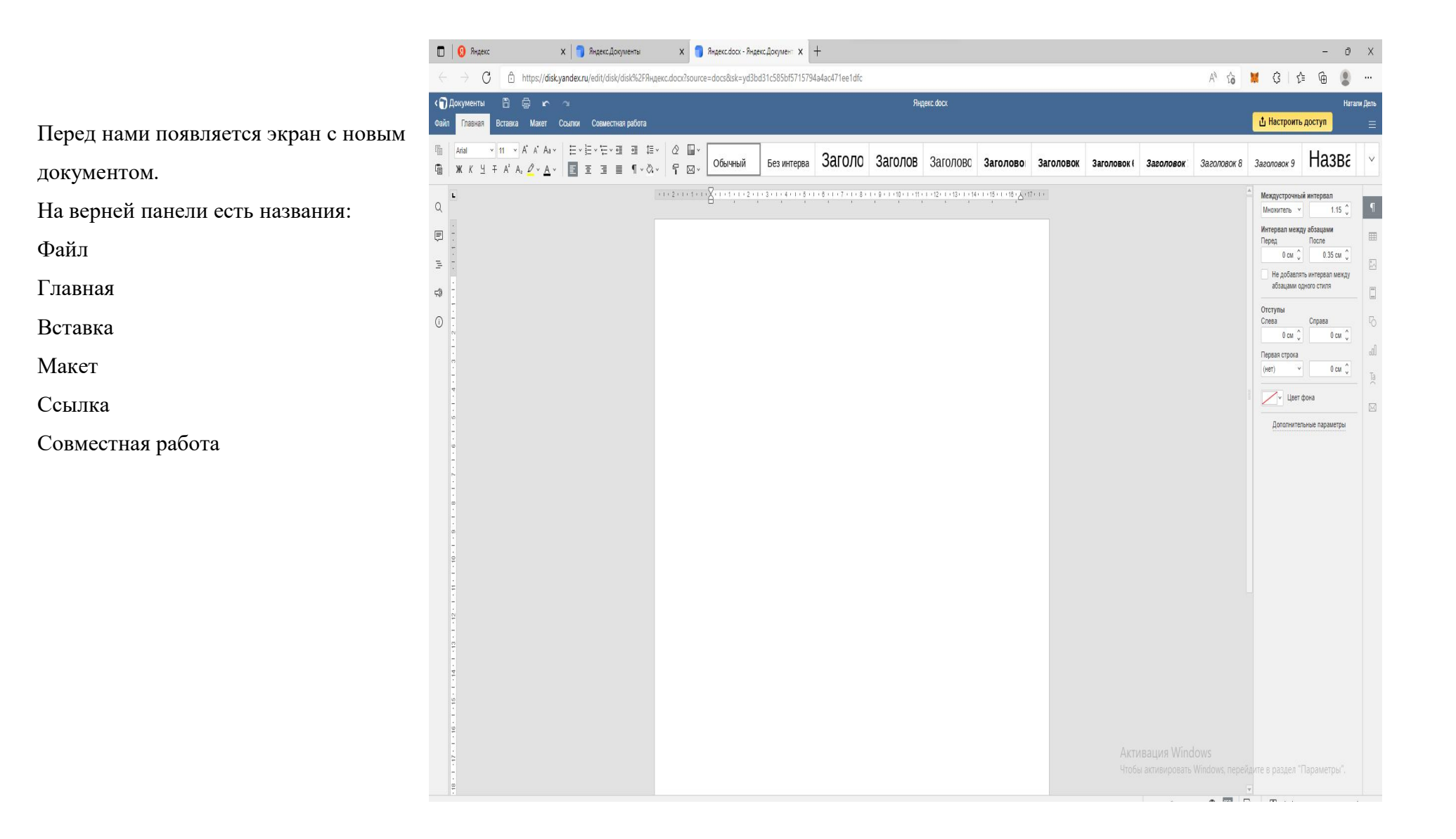

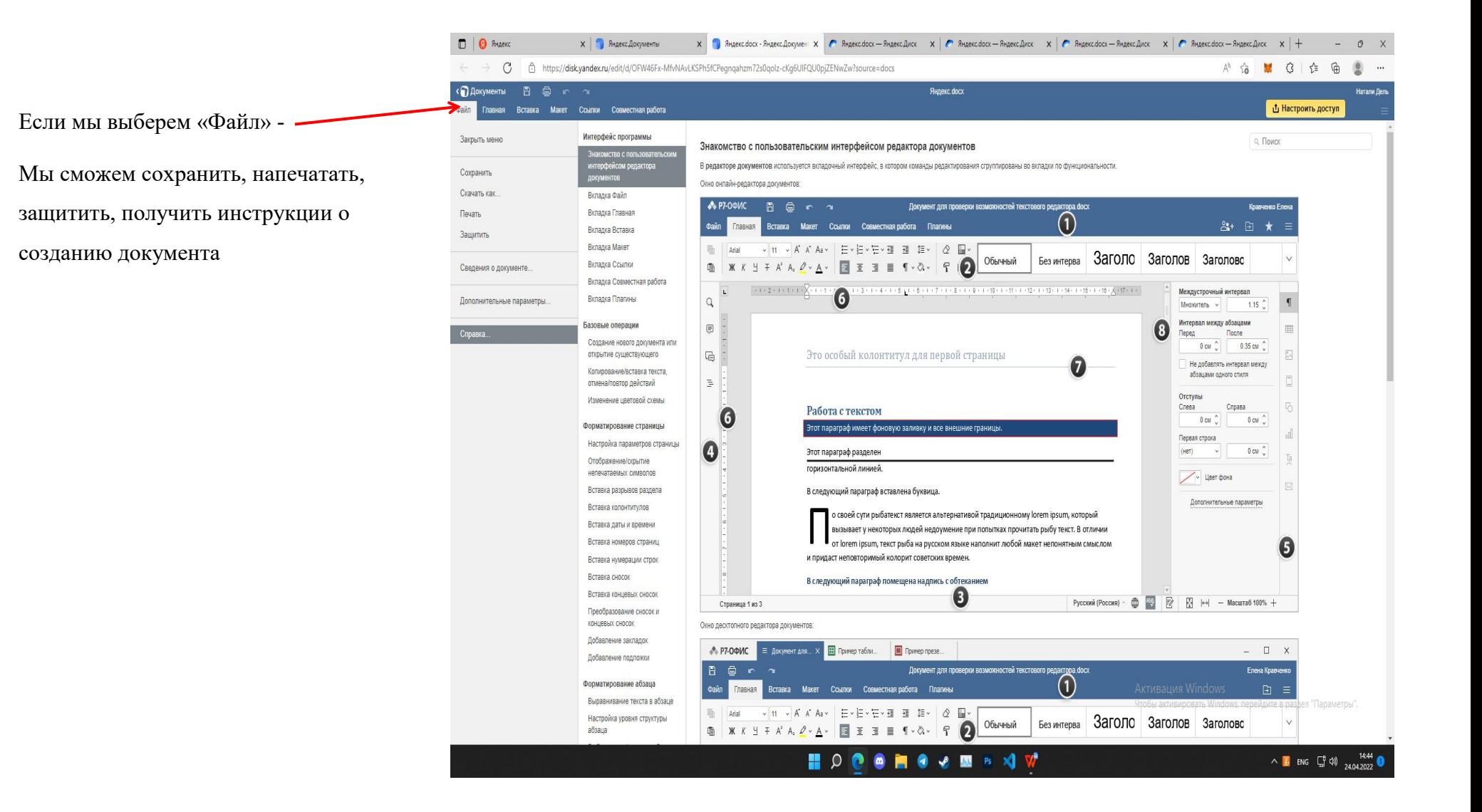

Выбираем нужный формат

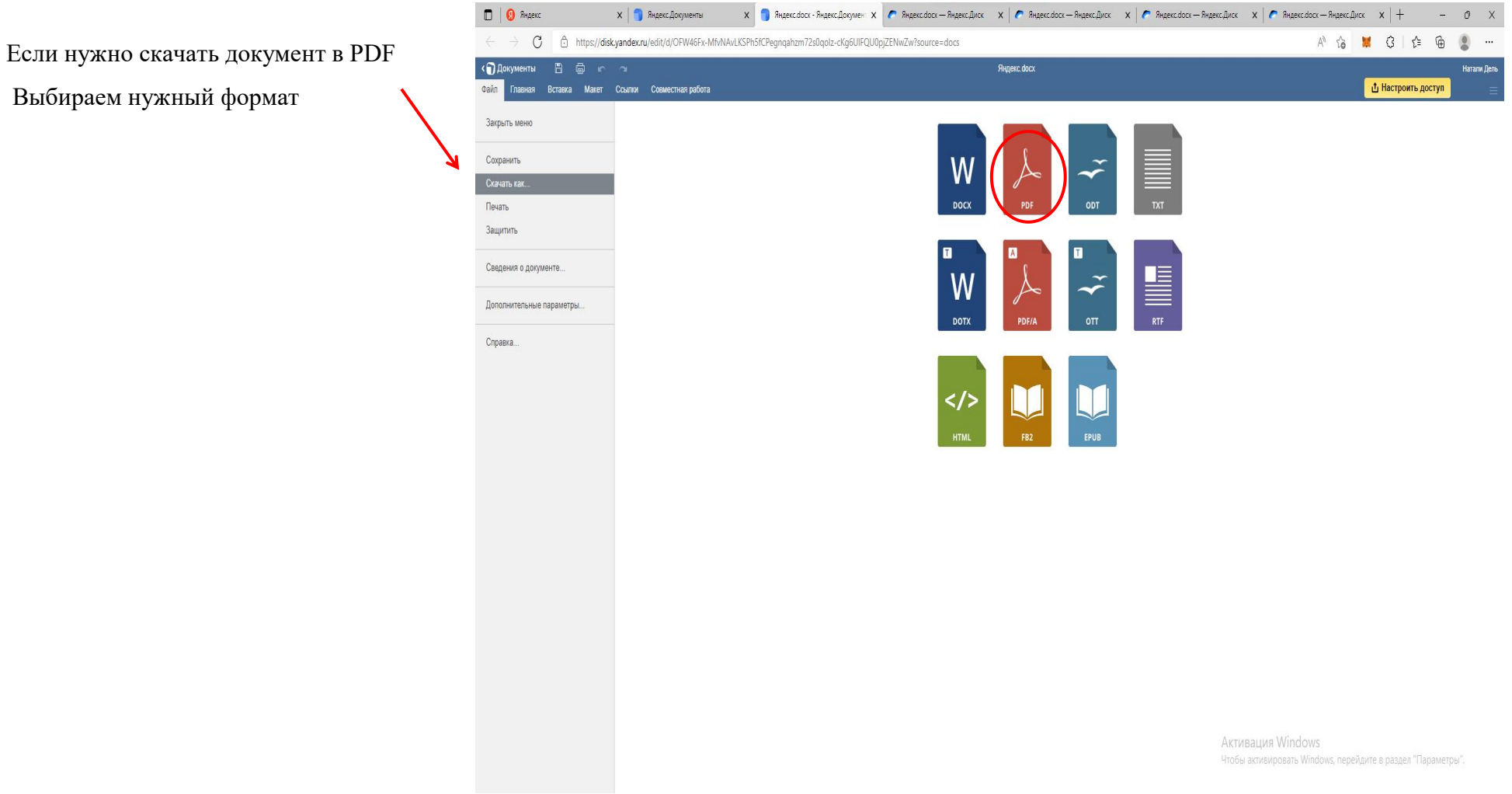

Выбирая на панели «Главная», мы можем выставить шрифт, размер, цвет, расстояние между строками, расположение **при приведении в строками, расположение в разверять в строками**, расположение текста на листе.(Шрифт Arial)

Выбирая символы справа наэкране, можно установить – интервалы между абзацами, межстрочный

интервал, отступы, цвет фона.

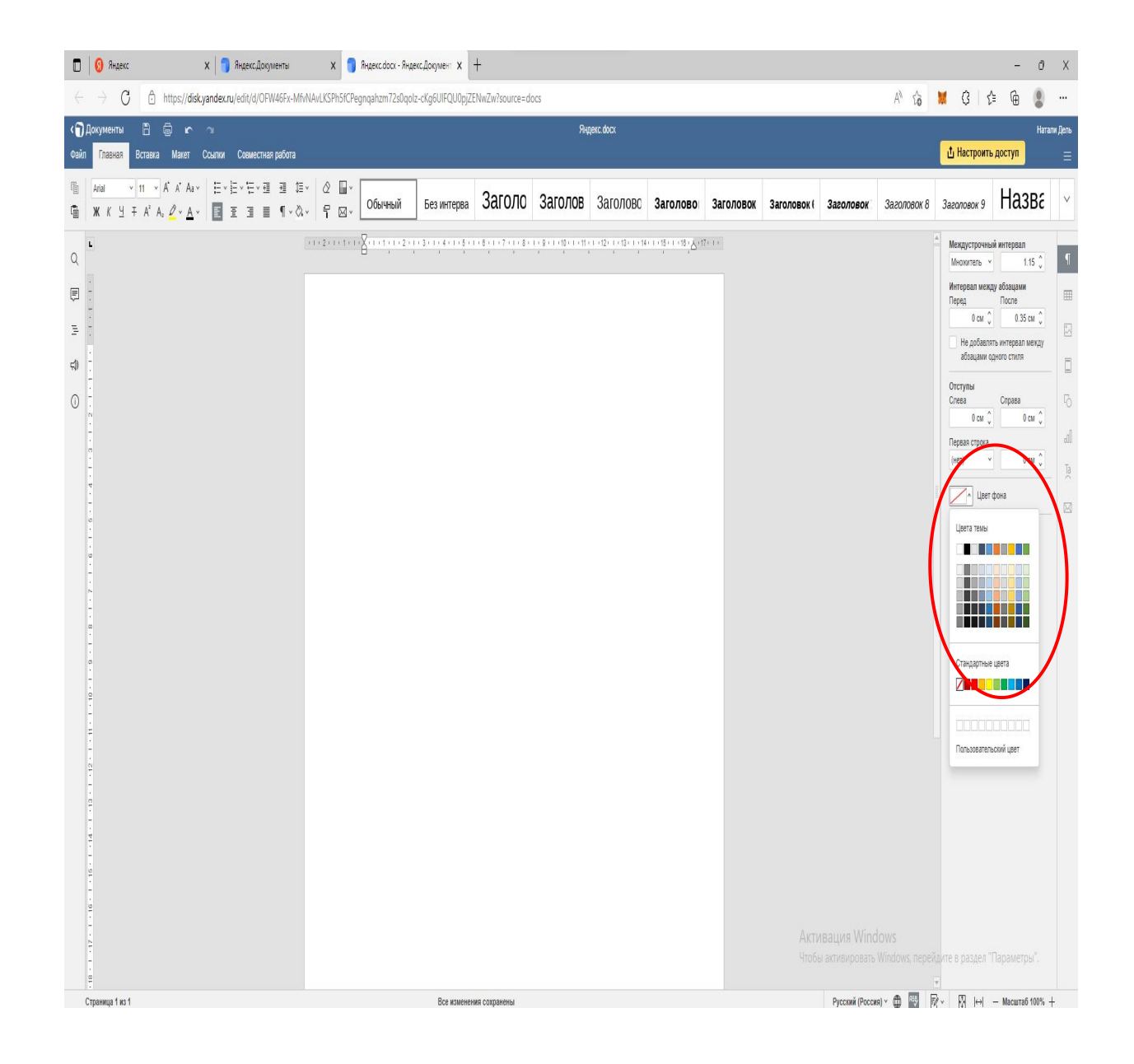

**ГИПерссылку или фигуру- воспользуйтесь** «Вставкой»

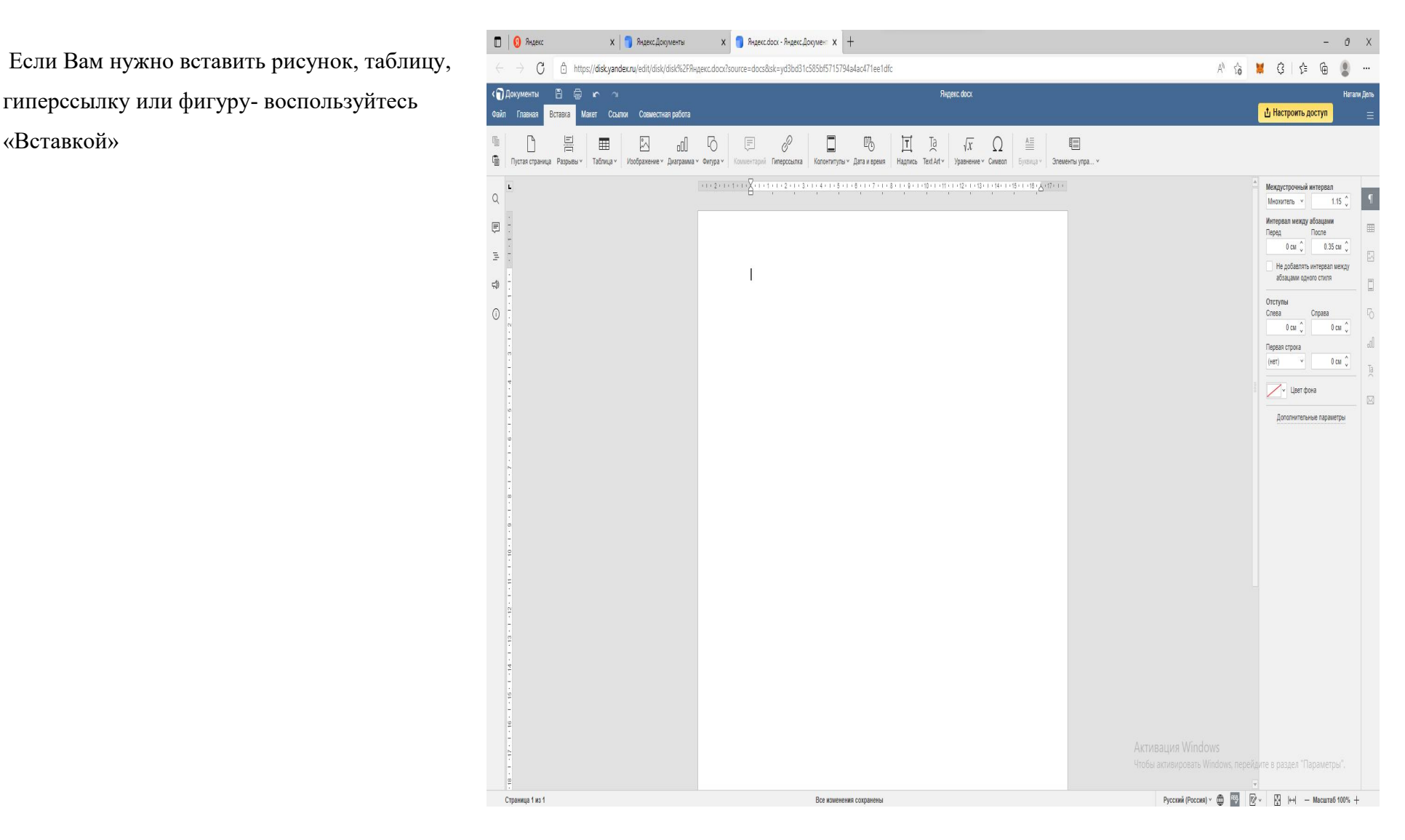

Напоминаем клавиши для копирования, вырезания и вставки копии в документ.

## Операции копирования, вырезания и вставки

Операции копирования, вырезания и вставки можно выполнить с помощью кнопок на панели инструментов и команд контекстного меню только в этой вкладке редактора.

Для копирования в другие приложения и вставки из них используйте следующие сочетания клавиш:

## Ctrl+C Ctrl+X Ctrl+V

для копирования

для вырезания для вставки X

Больше не показывать это сообщение

OK

Нам необходимо вставить картинку-<br>находим «Изображение» и кликаем на «П Документы находим «Изображение» и кликаем на «П Документы Е него.

Выбираем «Изображение из файла»

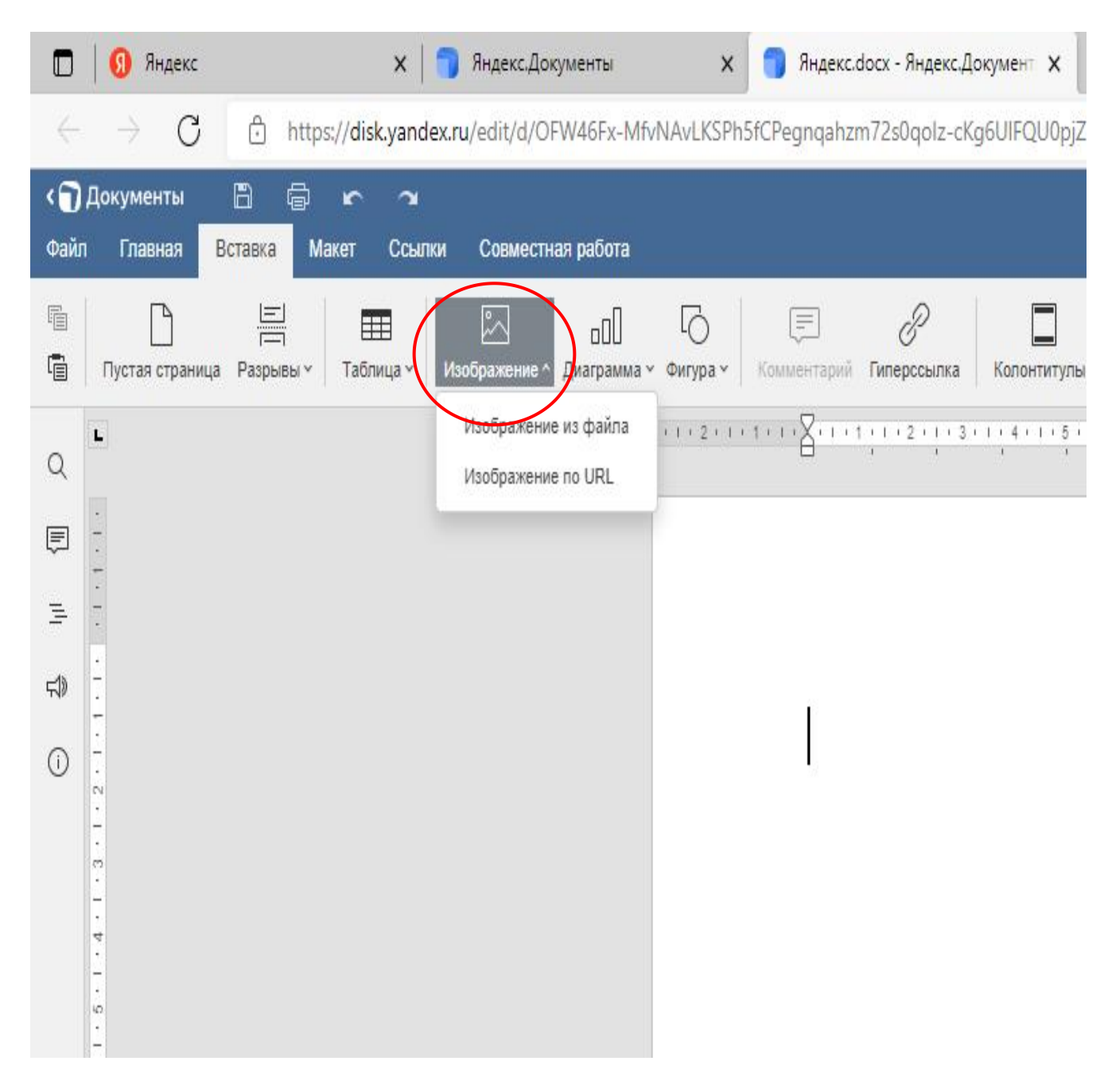

Выбираем место от куда нужно выбрать

фото:

Рабочий стол

Загрузки

Диск

Флешка

Выбираем файл, нажимаем на нужную

картину или фото

и кликаем на кнопку «Открыть»

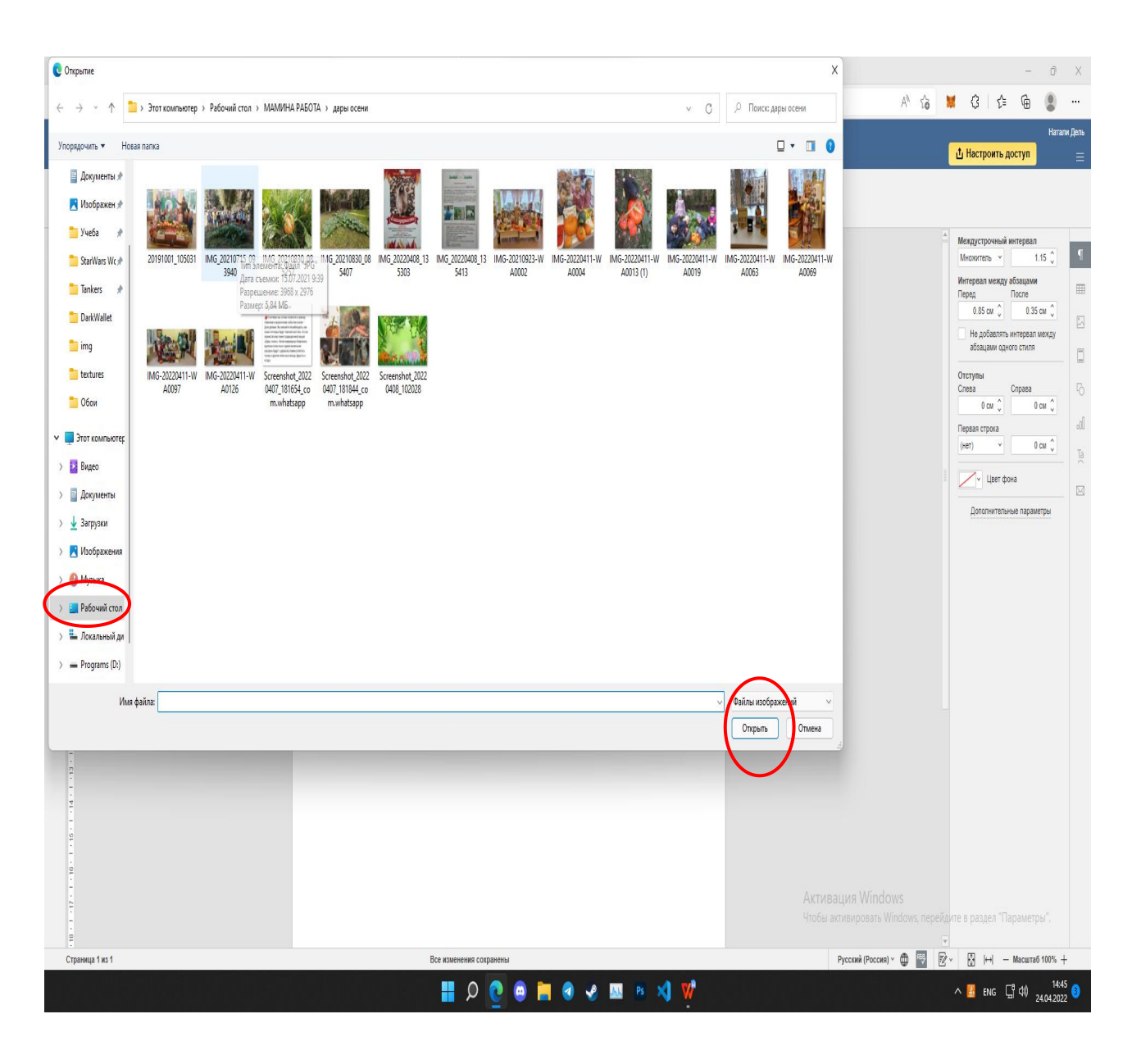

 $\mathbf{x}$  **T** яндекс.docx - яндекс.Документ  $\mathbf{x}$  +  $\Box$   $\Box$   $\Box$   $\Box$  $\mathbf{x}$  | Яндекс. Документы https://disk.yandex.ru/edit/d/OFW46Fx-MfvNAvLKSPh5fCPegnqahzm72s0qolz-cKg6UIFQU0pjZENwZw?source=docs  $\mathcal{C}$  $\leftarrow$  $\rightarrow$ **«** Документы Яндекс. docx 日  $\triangleright$ Вставка Макет Ссылки Совместная работа Файл Главная ▽ 20 ▽ A゙ A゙ Aa▽ │ 日▽ 日▽ 石 ▽ 亘 - 亘 │ 耳▽ │ 企 │ 圓▽ 眉 Arial Обычный Безинтерва ЗАГОЛО ЗАГОЛОВ ЗАГОЛОВО Заголово заго  $K \nrightarrow F \nrightarrow A^2 A_2 \nrightarrow A^2 A_1 \nrightarrow \n \boxed{F} \n \boxed{F} \n \boxed{F} \n \boxed{F} \n \boxed{F} \n \boxed{F} \n \boxed{G} \n \times \n \boxed{F} \n \boxed{G} \n \times \n \boxed{F}$  $\begin{array}{c} \begin{array}{c} \begin{array}{c} \begin{array}{c} \begin{array}{c} \end{array}\\ \begin{array}{c} \end{array} \end{array} \end{array} \end{array} \end{array} \end{array}$  $\mathsf{M}$  $\mathbf{L}$  $\boxed{\overline{1}}$  $\equiv$  $\triangleleft$  $\odot$  $\epsilon$  $(13 + 1) + 12 + (1 + 11)$  $1 - 14 - 1$ 

На экране появляется выбранное фото

Выбирая на панели «Макет» можно сделать подложку и выбрать для нее фон, выбрать ориентацию листа для документа, разделить текс на колонки и настроить обтекаемость текста.

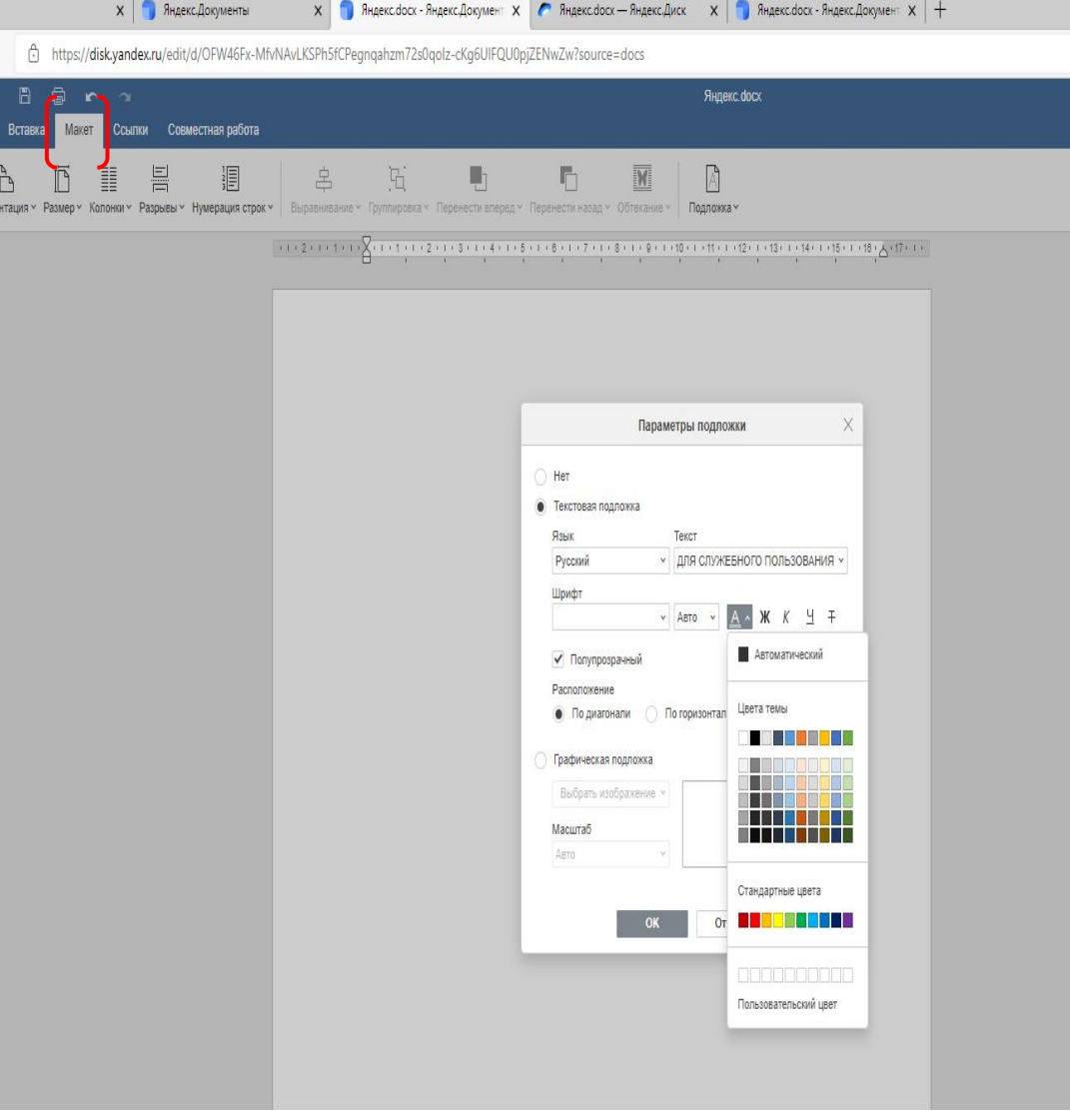

заголовка

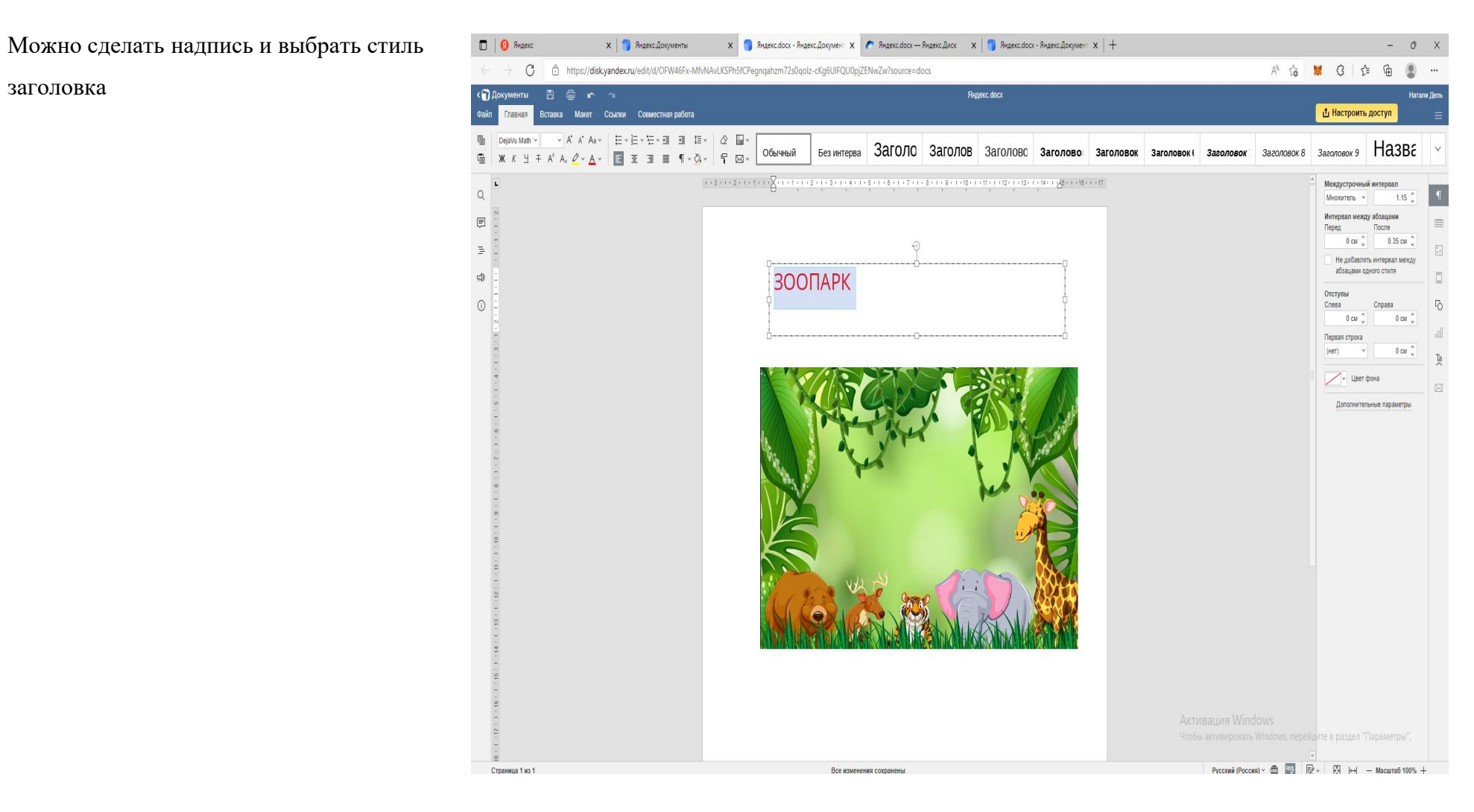

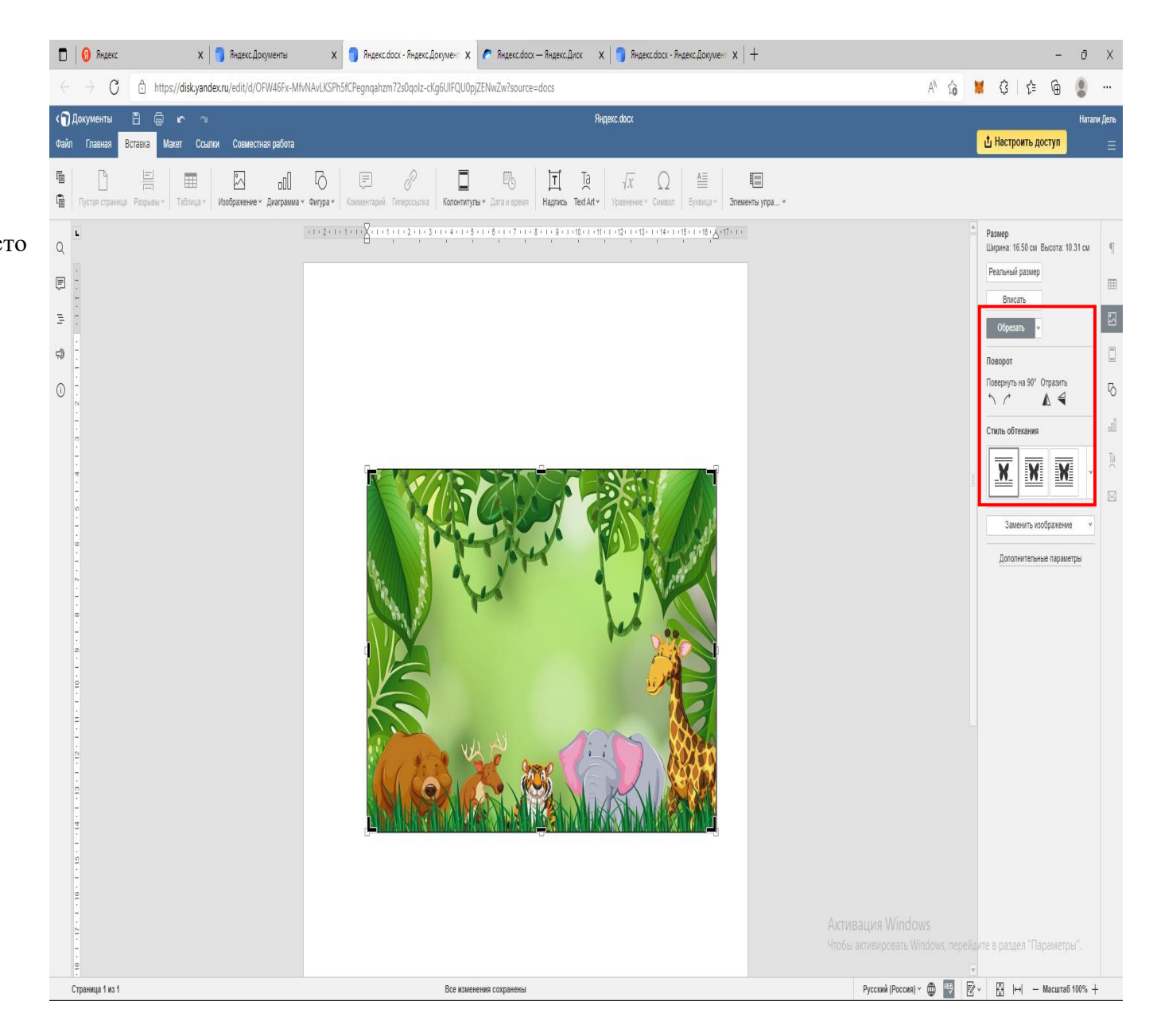

**Так же, на панели справа можно Сайс Главная Встаке Семетная работа Семетная работа Семетная работа повернуть фото. С помощью**  $\blacksquare$   $\blacksquare$   $\bl$ Стиля обтекания - определить место для текста и картинки

Сверху на панели можно выбрать «Макет» и разделить текст в колонки, выбрать ориентацию листа, подложку, выбрать поля и пронумеровапть листы

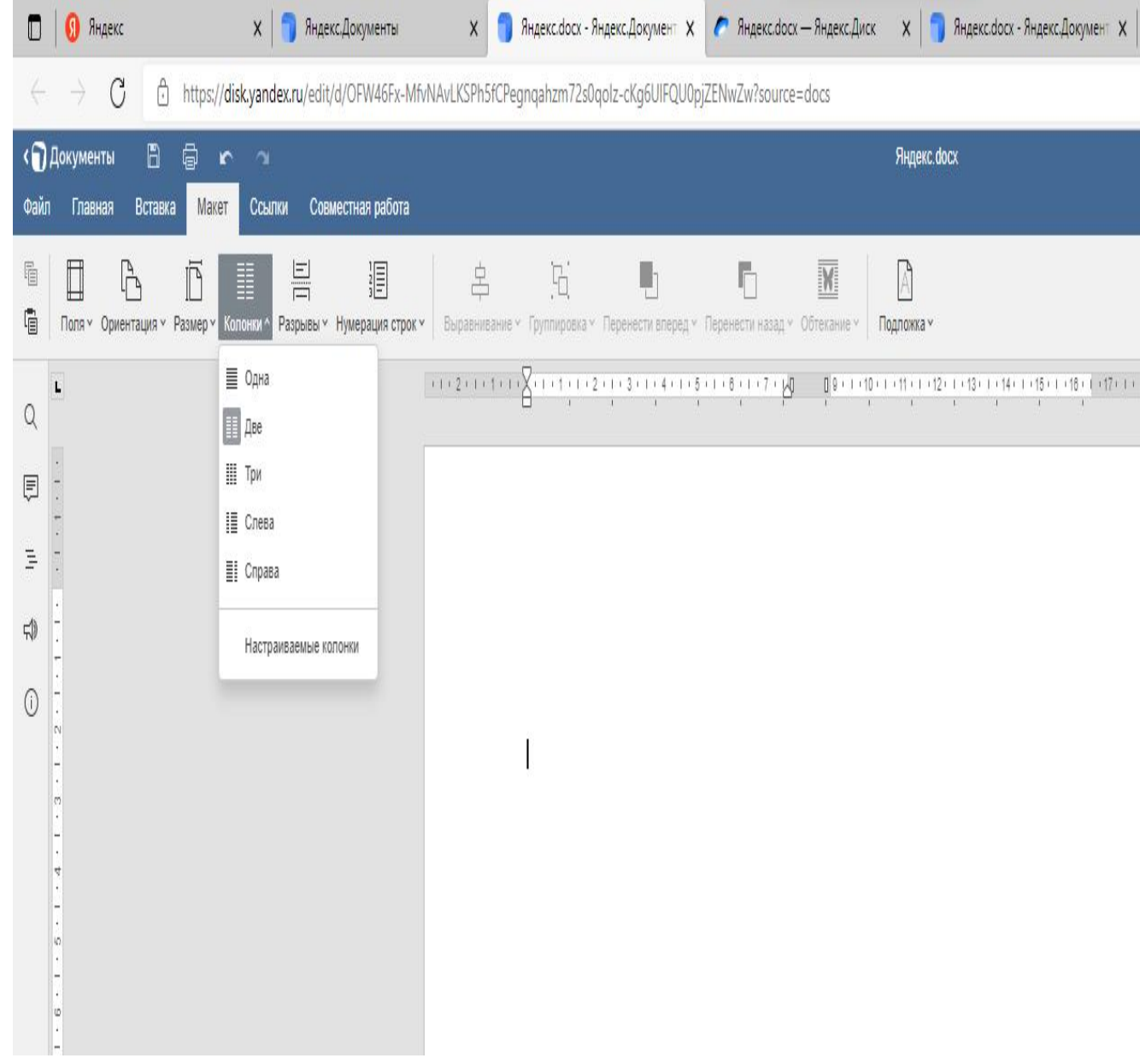

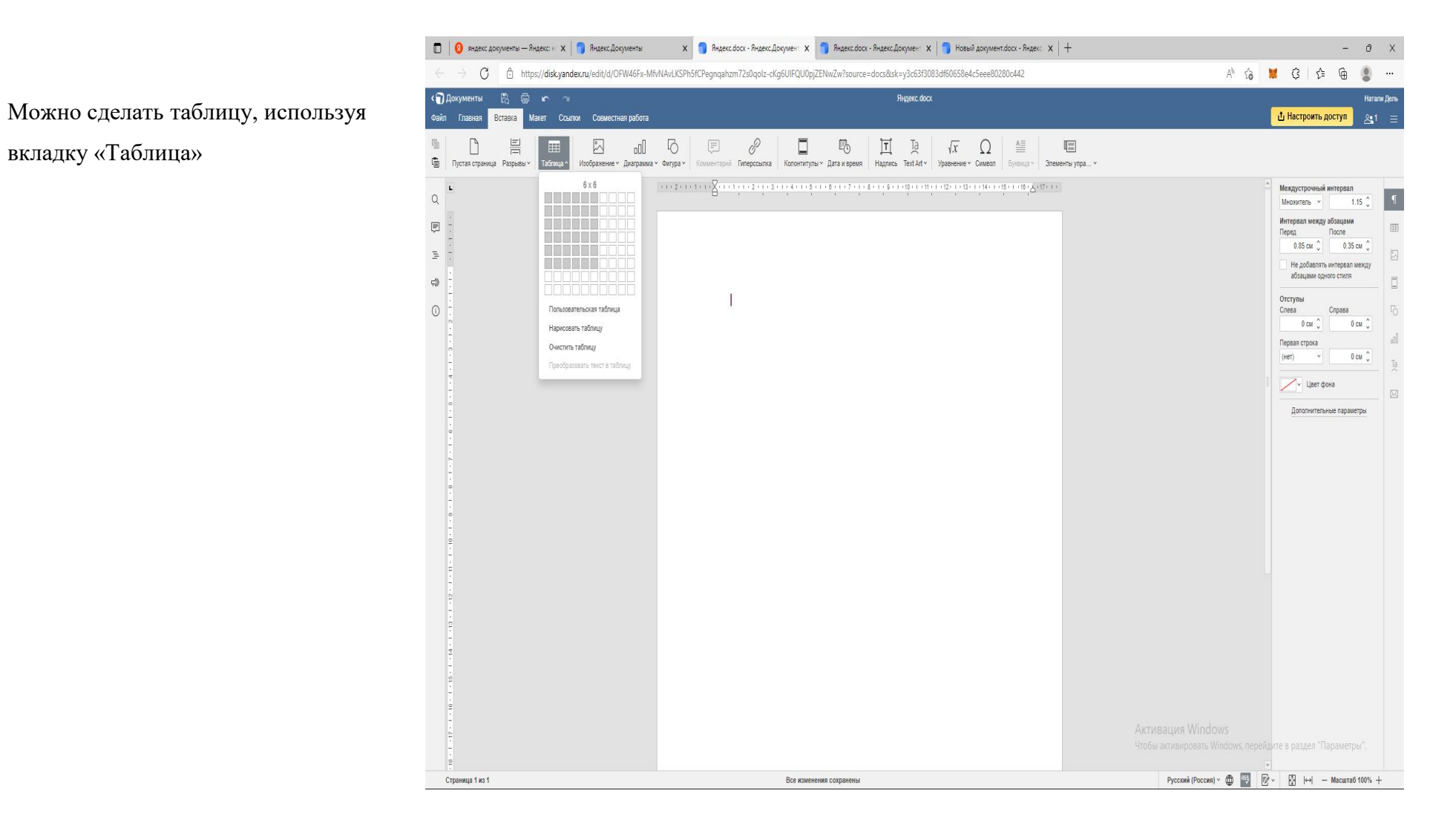

вкладку «Таблица»

Когда документ готов можно сделать ССЫЛКУ И ДАТЬ ДОСТУП К НЕМУ ДРУГИМ В ПРИВОДИТЕЛЬНЫЙ БЕЗИНТЕРВА людям

Нажмите на «Настроить доступ» Выберите настройку доступа- Просмотр или Редактирование.

Скопируйте ссылку

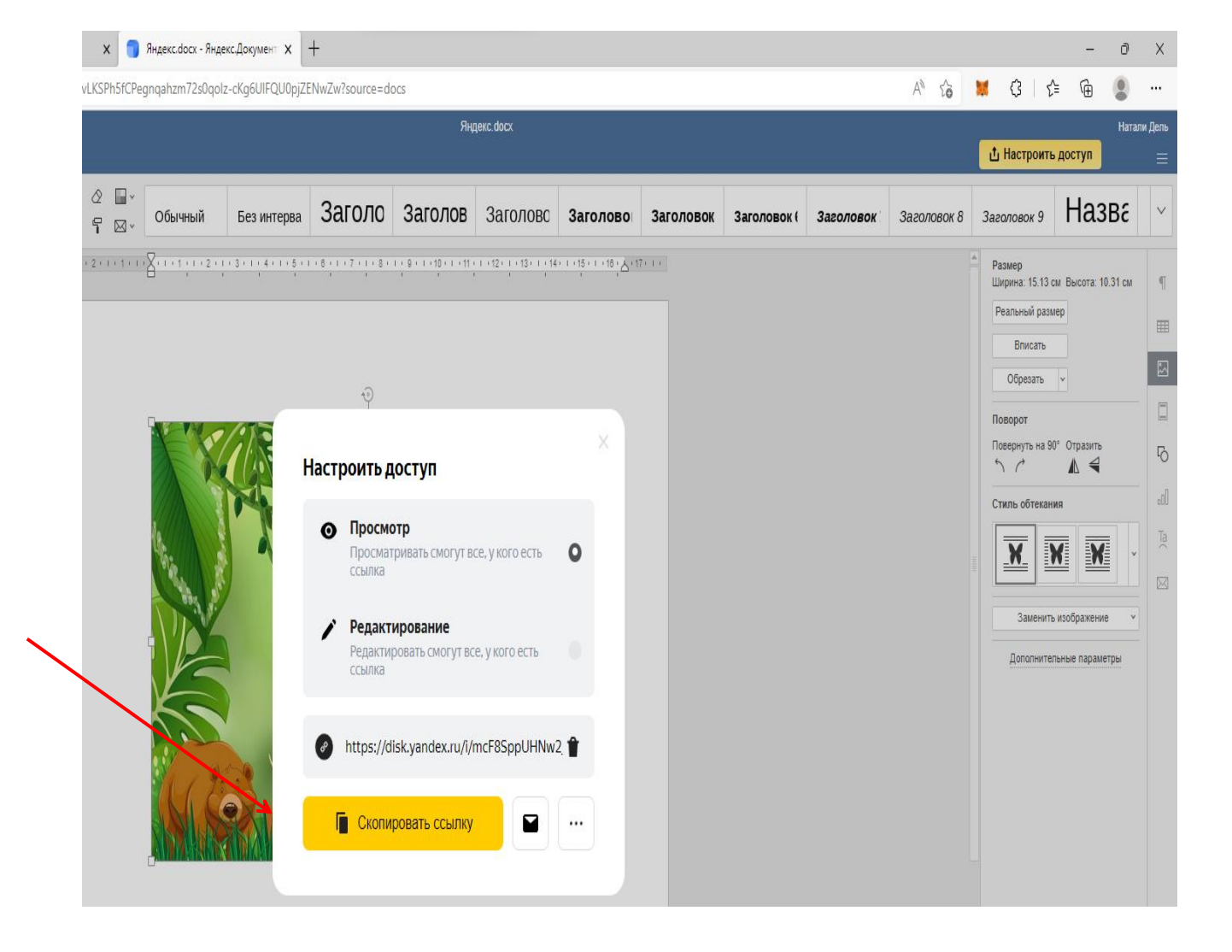

 $\Box$   $\Box$  Regence **x** | Яндекс.Документы  $\mathbf{x}$  **T** *A*ндекс docx - Яндекс Документ  $\mathbf{x}$  **A** *A*ндекс docx - Яндекс Диск  $\mathbf{x}$  | +  $0$   $\times$ A 13 ■ 3 | 14 ● ← → C https://disk.yandex.ru/edit/d/OFW46Fx-MfvNAvLKSPh5fCPegngahzm72s0qolz-cKg6UIFQU0pjZENwZw?source=docs  $\circledcirc$  $\cdots$ (D) Документы 日 目 二 二 一 一 一 .<br>Яндекс.docx Натали Дель Файл Главная Вставка Макет <mark>Ссылки</mark> Совместная работа **<u> П</u>** Настроить доступ  $AB'$   $\varnothing$  $\overline{\Xi}$  $\equiv$  Список иллюстраций  $\int_{0}^{1}$  $\sqrt{2}$  $\Box$  $\mathbb{R}$  $\equiv$  $\overline{\mathbb{Q}}$  Ornasnerwe  $\vee$  Oбновить  $\vee$ **Название Перекрестная сс...**  $\mathbb{C}^4$  Обновить CHOCKEY Гиперссылка Закладка  $\mathbf{L}$ Междустрочный интервал **T Множитель v**  $1.15$   $\degree$ Интервал между абзацами **После Nepea**  $0 \text{ cm}$   $2 \text{ cm}$ https://disk.yandex.ru/i/mcF8SppUHNw2\_Q Не добавлять интервал между Нажмите Ctrl и щелините по ссылке абзацами одного стиля https://disk.yandex.ru/i/mcF8SppUHNw2\_O Отступы  $\circledcirc$ Cresa Conasa  $0 \text{ cm}$  $0 \text{ cm}$   $\hat{v}$ Первая строка  $($ нет $)$  $0 \text{ cm}$   $\degree$  $\sqrt{\frac{1}{2}}$  Цвет фона Дополнительные параметры Чтобы активировать Windows, перейдите в раздел "Параметры". Pyccnnii (Poccns)  $\times$  (  $\begin{array}{|c|c|c|c|}\hline \cdots & \cdots & \cdots \\\hline \cdots & \cdots & \cdots \end{array}$  (Mac Limit of 100% + Страница 1 из 1 Все изменения сохранены **HOOBOVERNW**  $\sim$  6 ENG  $\frac{6}{3}$  (14:50  $\frac{14:50}{24.04:2022}$ 

У Вас теперь есть ссылка на этот документ и ее можно использовать для передачи этого документа по почте для чтения или редактирования.

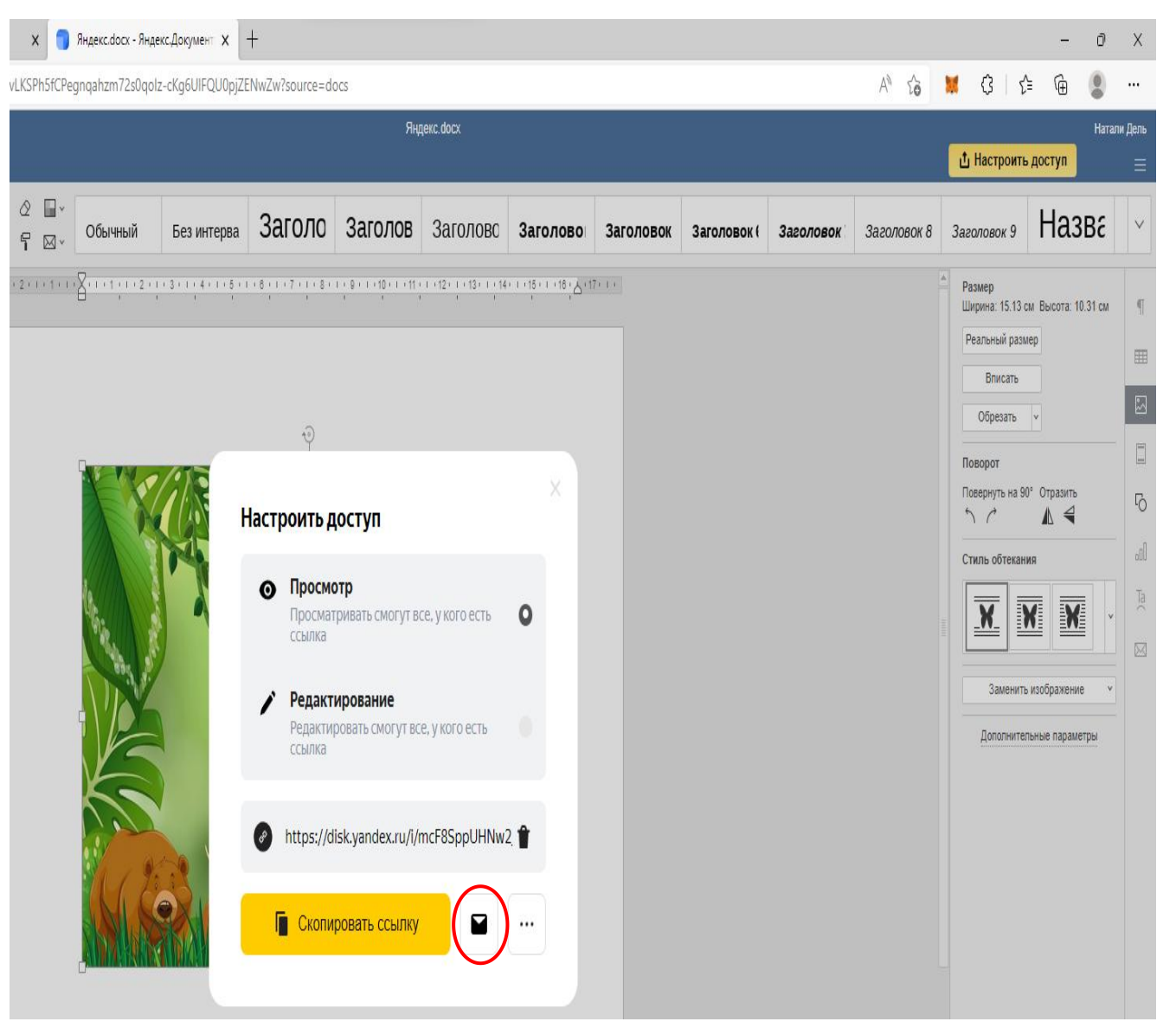

Для отправки выберите значок «письмо» Я 2 0664466

**Выберите кому вы отправляете письмо с образумены** В В с образуменные подразуменные совместная работа

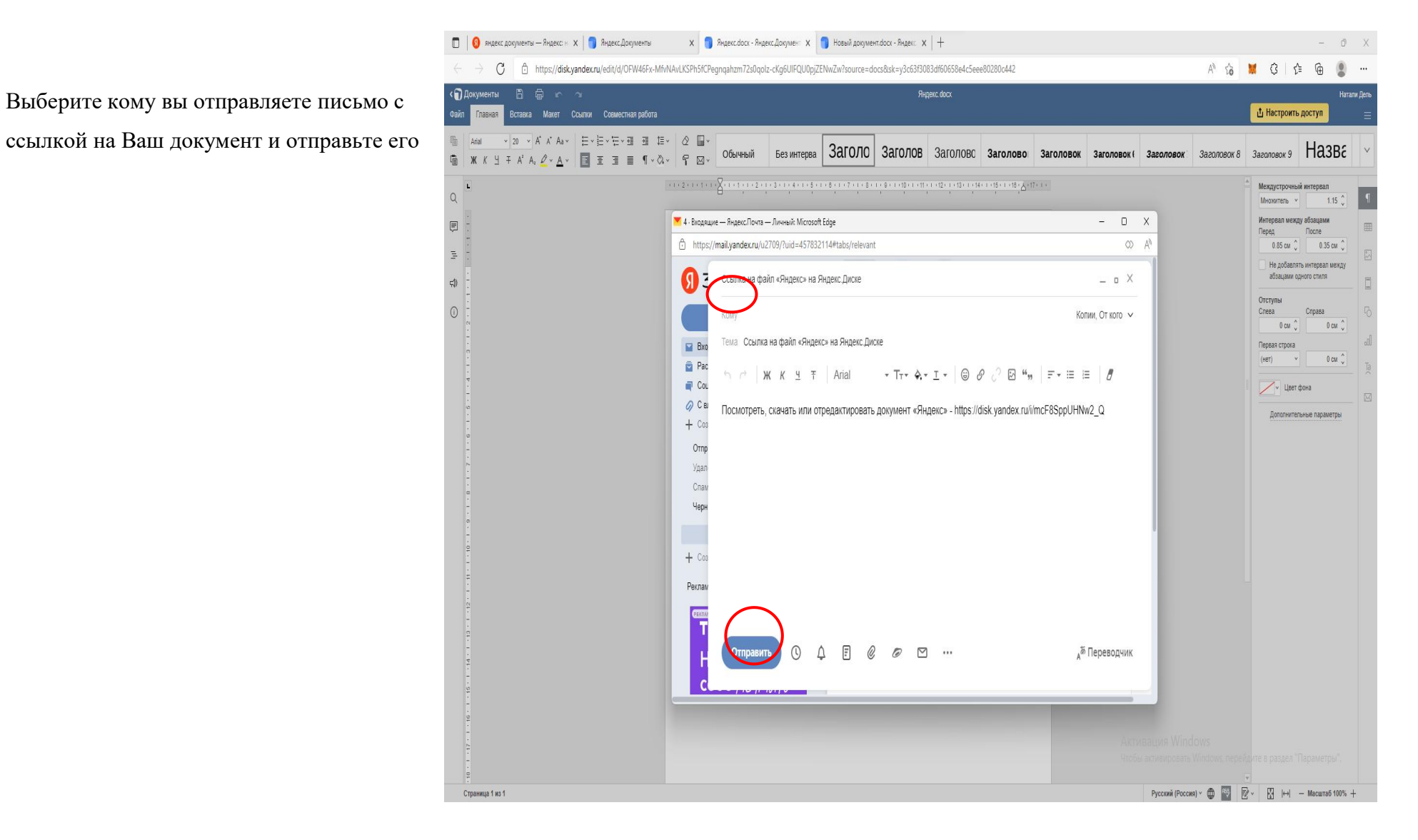